Google Calendar Information

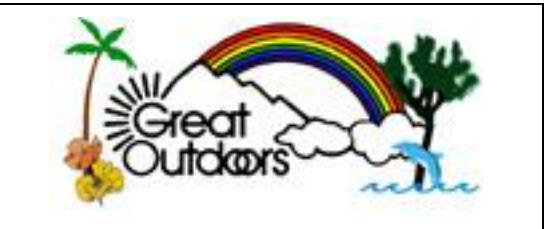

#### General Notes on GO Calendars

You can view our Great Outdoors (GO) online Google Calendar at the following link: [http://www.greatoutdoors.org/calendar.](http://www.greatoutdoors.org/calendar)

The GO Google Calendar that appears on our Corporate website includes all "Corporate" events (such as our *Outdoors Experience* wilderness education program; All-Chapter, Jamboree and ALL overnight camping trips for our five Chapters. It does not include any Chapter "day" events such as local hikes, meetings, tours, parties, etc.

GO has the following Google calendars established:

- GO-CORP Corporate (includes Corporate events such as our Outdoors Experience training, Corp. Jamborees and overnight events for our GO-LA, GO-SD & GO-SBVC Chapters)

Two of our Chapters publish their own Google Calendars:

- GO-OCLB Day Events (hikes, tours, meetings, parties, etc.)
- GO-OCLB Overnight Events (camping trips)
- GO-PS Day Events (hikes, tours, meetings, parties, etc.)
- GO-PS Overnight Events (camping trips)

You can pick and choose which calendar(s) to subscribe to. You can also integrate our GO Calendars into Outlook, on iPhones/iPads and other such devices… instructions are listed in this document.

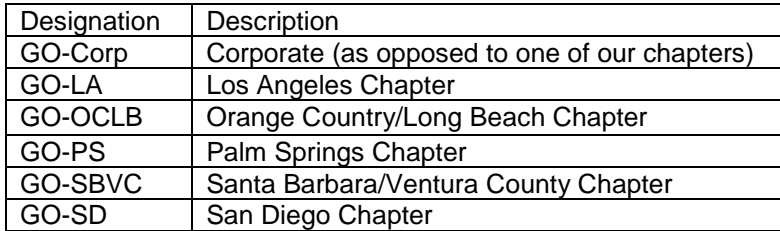

If you want link to all of our overnight events, you'll need to link to three calendars: GO-CORP, GO-OCLB Overnight & GO-PS Overnight.

Google Calendar Information

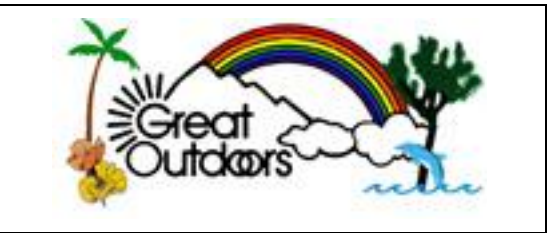

Instructions for linking GO Calendars on an **iPhone**…

**Note**: These instructions are based upon an iPhone updated to iOS 6.0.1 – newer or older OS versions may be slightly different.

- Find and tap on the "Settings" icon (the one with the 3 grey gears on it)
- Scroll down and tap on "**Mail, Contacts, Calendars**" from the list of device settings
- On the Accounts screen, find the "**Add Account**" button and tap it. Scroll down and tap the "**Other**" line in the list of account types.
- Under "Calendars" at the bottom of the screen, tap "**Add Subscribed Calendar**"
- Enter the full address or file path of the GO (aka ICS) calendar you want to add in the "Server" field. You don't have to include the preceding "https://" - just start with "www." Make sure to include the ".ics" extension at the end of the address. Type the address carefully! Tap the "Next" button.
- Enter any custom description you wish for the GO calendar you are adding (e.g., GO-Corp, GO-PS Day, GO-PS Overnight) and tap "Save" once more to finish adding it to your iPhone.

- To pick a special color for that calendar's entries, find and tap on the "Calendar" icon. Tap "Calendars" in the upper left corner. Under "Subscribed" calendars, tap the right arrow on the calendar you wish to change. Pick a new color (perhaps green for "outdoors"). Tap the "Done" button in the upper right corner. The screen should return to the "Calendars" screen. Tap the "Done" button in the upper right corner.

Instructions for linking GO Calendars on an **iPad**…

**Note 1**: These instructions are based upon an iPad updated to iOS 6.0.1 – newer or older OS versions may be slightly different.

**Note 2**: The instructions for an iPad are basically the same as for an iPhone above. The windows change slightly, but you should be able to follow the iPhone instructions for configuring on an iPad.

Google Calendar – Website

To add one of the Great Outdoor calendars to your personal Google Calendar, go to your online Google Calendar. On the left side of the calendar, drop down to the section labeled: "Other Calendars". To the right of that, click on the drop down arrow and select "Add a friend's calendar". A window should appear with a box labeled: "Contact Email:" – enter any one of the GO calendar email IDs listed in **Table 2** in this document. Sorry for the long links – Google assigns them, not Great Outdoors…

Google Calendar Information

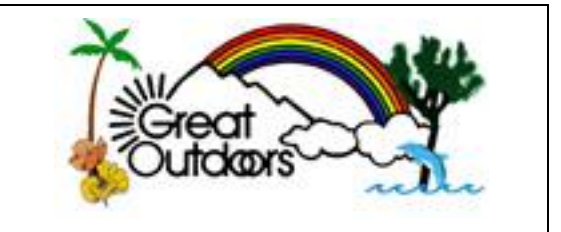

# Instructions for syncing GO Calendars with **Outlook 2010**

**Note**: Outlook is highly configurable, so these instructions may not perfectly match your personal Outlook configuration/screens… And as with most Microsoft software, there are multiple ways of doing the same thing…

In your **Outlook 2010** software, **click on your Calendar tab**

## **Method 1**:

- A "My Calendars" should appear with one or more calendars listed and/or selected.
- Right click on the "My Calendars"
- Scroll down and hover over "Add Calendar" and then click on "From internet..."
- A "New Internet Calendar Subscription" (.ics) window should appear
- In the "Enter the location…" box, type (or copy and paste) one of various GO .ics file links from **Table 1** in this document for the GO calendar you wish to subscribe to and click "OK".
- Repeat the steps above for each GO calendar you want to add to your Outlook calendar

#### **Method 2**:

- Find the "Open Calendar" icon. Click on the down arrow on the lower right corner of that icon.
- Click on the "From internet…" option a "New Internet Calendar Subscription" window should appear.
- In the "Enter the location…" box, type (or copy and paste) one of various GO .ics file links from **Table 1** in this document for the GO calendar you wish to subscribe to and click "OK".
- Repeat the steps above for each GO calendar you want to add to your Outlook calendar

**Option/Suggestion**: If you'd like to see the GO events **merged into your main calendar**, click on Outlook's "View" tab. Click on the GO calendar you want to merge and then click on the "Overlay" button.

Google Calendar Information

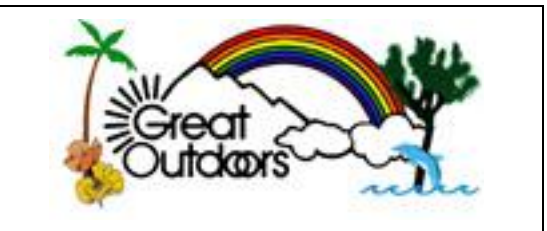

## **Other Helpful Website links/resources**:

[Google: Sync your mail, contacts, calendar, and more](http://www.google.com/sync/index.html)

[Google: Stay connected from anywhere \(Android, iPhone, Blackberry, Windows Phone, phone with a](http://www.google.com/intl/en/enterprise/apps/business/benefits.html#stayconnected)  [browser\)](http://www.google.com/intl/en/enterprise/apps/business/benefits.html#stayconnected)

[Google: Sync your Apple device](https://support.google.com/calendar/bin/answer.py?hl=en&answer=151674&topic=13950&ctx=topic)

[Google Calendar: Sync with iCal or Sunbird](http://support.google.com/calendar/bin/answer.py?hl=en&answer=99355)

[Google Calendar: Get Started with CalDAV \(Apple iCal or Mozilla Sunbird\)](http://support.google.com/calendar/bin/answer.py?hl=en&answer=99358)

[Google Sync End Of Life](http://support.google.com/a/bin/answer.py?hl=en&answer=2716936) – see this article if you are currently using Google Sync

Google Calendar Information

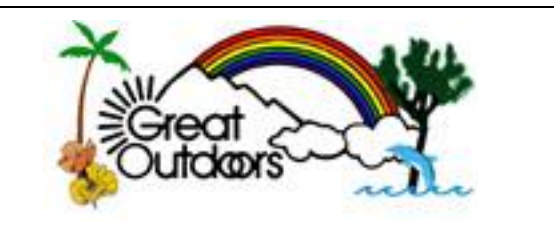

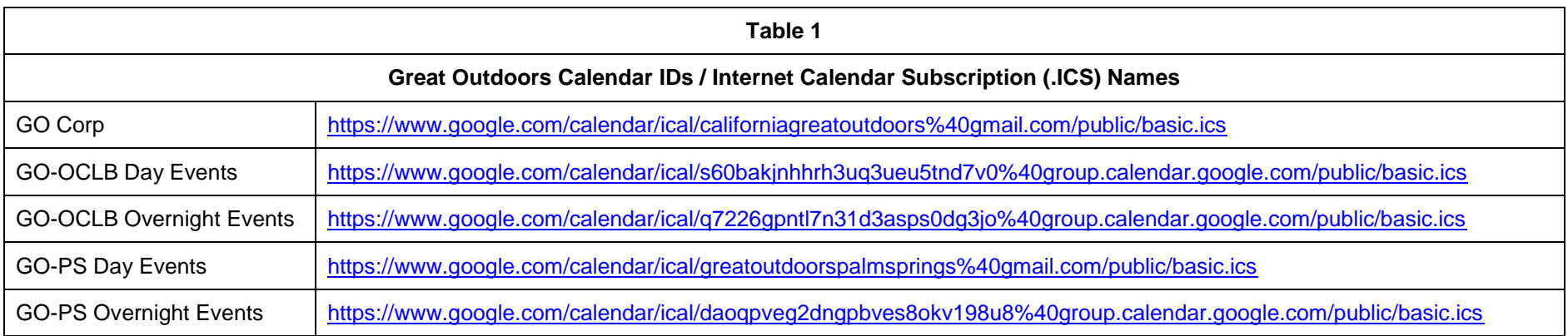

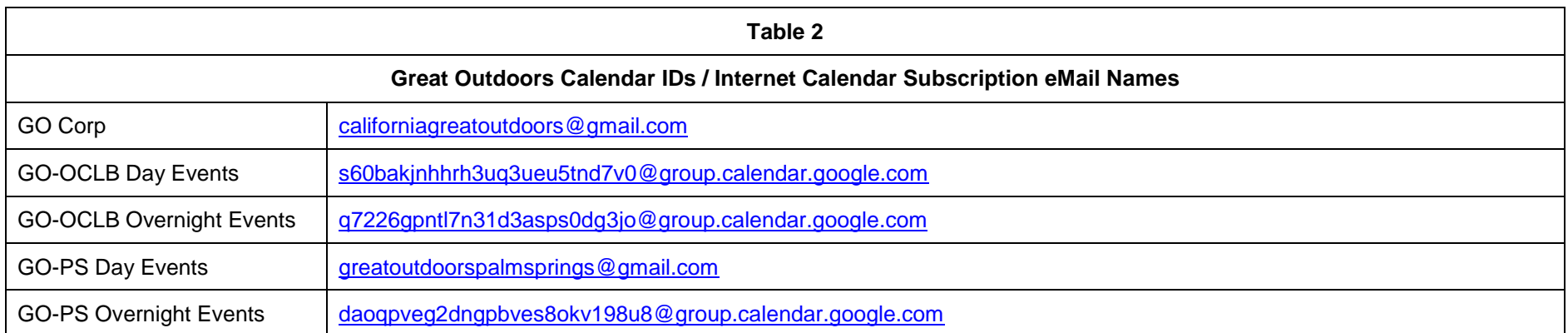

Google Calendar Information

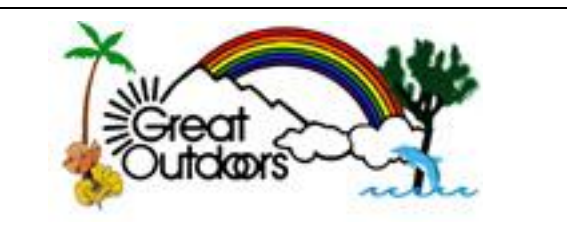

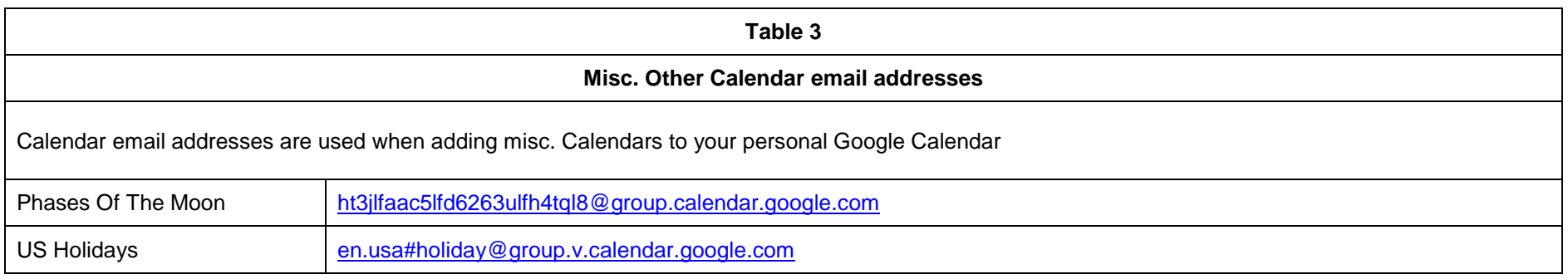